## *Manuale d'uso del Sistema di e-Procurement*

# **Guida alla pre-abilitazione ai nuovi Bandi del Mercato Elettronico della PA**

Data ultimo aggiornamento: 5 giugno 2017

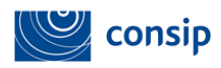

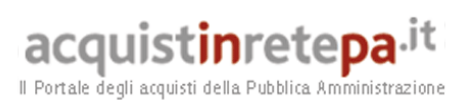

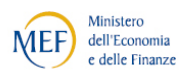

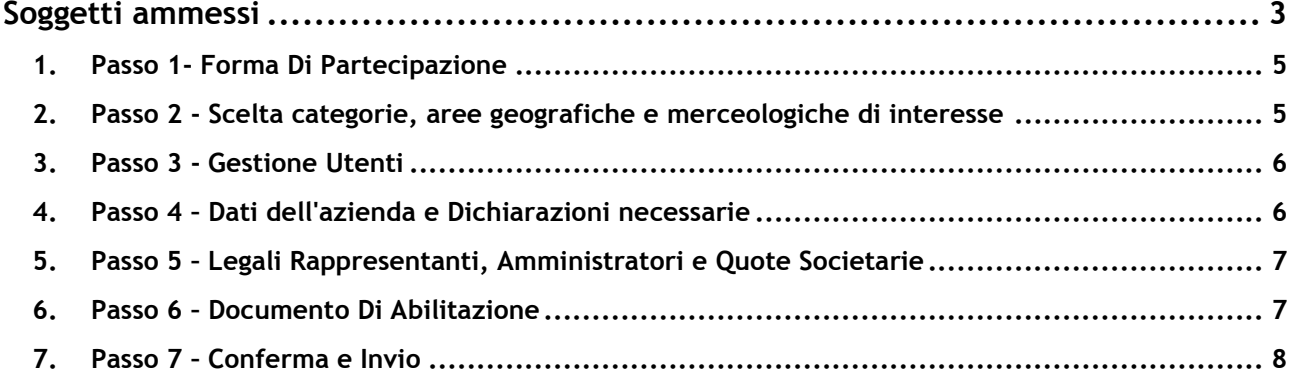

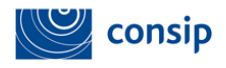

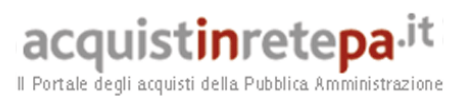

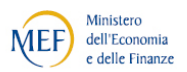

Ō

#### <span id="page-2-0"></span> **Soggetti ammessi**

La procedura di pre-abilitazione è riservata alle imprese già abilitate al MEPA, ad almeno uno dei Bandi di Abilitazione attualmente disponibili.

Dopo aver inserito "**nome utente**" e "**password**" nella Homepage di **[www.acquistinretepa.it](http://www.acquistinretepa.it/)**, seleziona il link "**Che strumento vuoi usare > Bandi del mercato elettronico"** per consultare la Vetrina dei Bandi del Mercato Elettronico, che riporta l'elenco dei bandi disponibili.

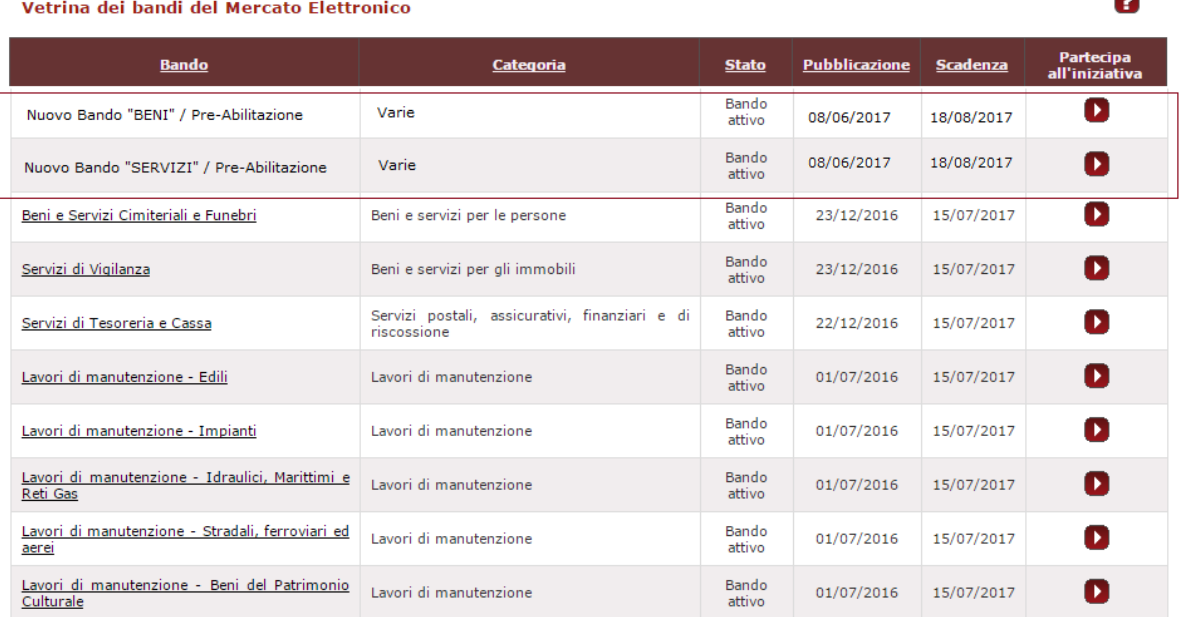

I primi due Bandi sono resi disponibili per sola procedura di pre-abilitazione.

La scheda di ciascuno dei 2 Bandi è, come di consueto, articolata in tre sezioni

- **Scheda riassuntiva**, che presenta le informazioni principali sulle caratteristiche del bando;
- **Dettaglio**, che riporta le categorie di Abilitazione in cui si articola il Bando
- **Documentazione**, che contiene la documentazione di supporto alla preabilitazione al Bando.

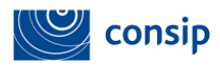

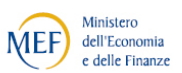

La procedura di inserimento dei dati può essere avviata sia da un utente Legale Rappresentante sia da un utente Operatore Delegato, ma l'invio definitivo deve necessariamente essere effettuato dal **Legale rappresentante dell'impresa**.

L'accesso alla procedura di pre-abilitazione avviene, dalla vetrina dei bandi, selezionando "**Partecipa all'iniziativa"** per uno dei 2 nuovi Bandi di Abilitazione: Nuovo Bando BENI / pre-abilitazione, Nuovo Bando SERVIZI / pre-abilitazione.

Una volta selezionato il pulsante, sarai automaticamente indirizzato alla sezione di **Riepilogo**, in cui potrai visualizzare i requisiti e/o le informazioni necessarie richieste per ciascuna Categoria di Abilitazione.

Per avviare la procedura, nel menù di sinistra seleziona il pulsante **INIZIA LA PROCEDURA.**

Da questo momento la tua pre-abilitazione è stata avviata e sarà salvata automaticamente nelle "Bozze in composizione" fino all'invio definitivo. Se esci dal portale, infatti, puoi recuperare la procedura accedendo alle "Bozze in composizione" (dal cruscotto vai nella sezione "La mia impresa" e segui il percorso su "Partecipazione attive", "Bandi MePA", "Bozze in composizione" e "Dettagli" in corrispondenza del bando di interesse) e selezionare il pulsante **CONTINUA LA PROCEDURA** per accedere ai passi da completare.

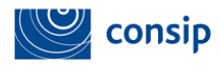

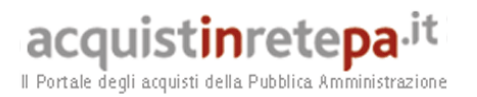

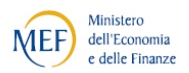

#### <span id="page-4-0"></span>**1. Passo 1- Forma Di Partecipazione**

Nell'esecuzione della procedura di pre-abilitazione, dovrai confermare la forma di partecipazione con la quale l'impresa è già stata abilitata ed opera sul sistema.

### **2. Passo 2 - Scelta categorie, aree geografiche e merceologiche di interesse**

<span id="page-4-1"></span>Scegli tra le categorie presenti in elenco, seleziona il pulsante "**Aggiungi**" e successivamente **SALVA E PROCEDI**.

Dovrai ora personalizzare le aree geografiche di interesse e le aree merceologiche di interesse di ciascuna categoria aggiunta.

Le **aree geografiche di interesse** sono le aree nelle quali intendi comunicare alle Amministrazioni appaltanti la tua preferenza ad operare.

Le sottocategorie (**aree merceologiche di interesse**) dettagliano i micro-settori merceologici in cui esprimere la tua preferenza ad operare in base alle attività svolte dalla tua impresa. Al momento dell'attivazione dei nuovi Bandi, la stessa articolazione in aree merceologiche di interesse sarà disponibile per le Amministrazioni in fase di selezione delle imprese da invitare alle Richieste di offerta In questo modo le Amministrazioni potranno indirizzare le proprie RDO alle imprese che a livello merceologico sono interessate allo specifico micro-settore.

Sia le aree geografiche sia le aree merceologiche potranno essere modificate in qualsiasi momento, successivamente all'avvio dei Nuovi Bandi.

#### **NON è prevista la compilazione di alcun catalogo.**

Consip provvederà automaticamente a trasferire e redistribuire tutte le offerte, pubblicate alla data del 18 agosto 2017, nelle nuove Categorie selezionate da ciascun impresa.

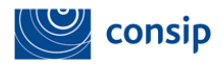

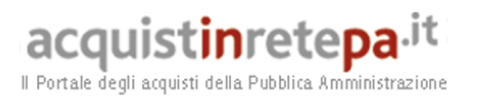

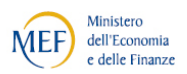

#### **3. Passo 3 - Gestione Utenti**

<span id="page-5-0"></span>Questo passo permette di gestire/modificare tutti gli utenti autorizzati a compilare la procedura (Legali Rappresentanti o Operatori di impresa).

Ti suggeriamo di non operare modifiche alle autorizzazioni già attive.

#### **4. Passo 4 – Dati dell'azienda e Dichiarazioni necessarie**

<span id="page-5-1"></span>Nella presente procedura di pre-abilitazione, tutti i dati relativi alle tre sezioni "Dati Identificativi dell'impresa", "Sede legale dell'impresa" e "Situazione personale rilevante ai fini della partecipazione" sono offerti in sola lettura, **senza possibilità di operare modifiche**.

Qualora ravvisassi la necessità di effettuare una variazione dei dati contenuti nelle predette sezioni, dovrai abbandonare la procedura di pre-abilitazione e richiedere/apportare le modifiche attraverso la funzione "Modifica/Rinnova Dati Imprese".

Ti consigliamo di continuare con la procedura di pre-abilitazione qui descritta solo dopo aver effettuato queste eventuali variazioni. In caso contrario le modifiche non saranno recepite in fase di "migrazione" dell'abilitazione nei nuovi Bandi.

È possibile (compilazione facoltativa) inserire le informazioni sull'eventuale Sportello Imprese che ti ha supportato, nonché i dati sulla tracciabilità dei flussi finanziari.

L'ultima sezione del passo 4 presenta, per ciascuna categoria di abilitazione selezionata al passo 2, le dichiarazioni da rendere in merito al possesso delle eventuali caratteristiche necessarie/requisiti di ammissione (ti ricordiamo di specificare se l'attività svolta dall'impresa comprende una o più attività previste dal bando in oggetto e se si è avvalsi dell'ausilio di uno sportello imprese).

**La compilazione di ogni elemento informativo relativo alle Categorie di Abilitazione, che potrebbero essere dettagliate in ulteriori campi specifici, è obbligatoria.**

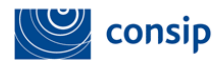

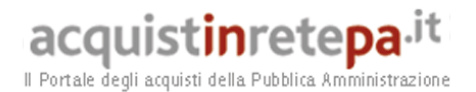

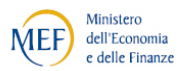

#### **5. Passo 5 – Legali Rappresentanti, Amministratori e Quote Societarie**

<span id="page-6-0"></span>Nella presente procedura di pre-abilitazione, tutti i dati relativi a questa sezione sono offerti in sola lettura, senza possibilità di operare modifiche.

Qualora ravvisi la necessità di effettuare una variazione dei dati contenuti nelle predette sezioni, dovrai abbandonare la procedura e richiedere/apportare le modifiche attraverso la funzione "Modifica/Rinnova Dati Imprese". Ti consigliamo di continuare con la procedura qui descritta solo dopo aver effettuato queste eventuali variazioni. In caso contrario le modifiche non saranno recepite in fase di "migrazione" dell'abilitazione nei nuovi Bandi.

#### **6. Passo 6 – Documento Di Abilitazione**

<span id="page-6-1"></span>Al passo 6 devi generare, firmare, allegare e inviare il documento di abilitazione prodotto dal sistema.

Per generare il documento pdf di abilitazione, seleziona la freccia nella colonna "generazione".

Seleziona il nome del file per effettuare il download e per salvarlo sul tuo computer. Firma digitalmente il documento scaricato, senza modificare il nome del file, e procedi ad allegarlo.

A fini della "migrazione" dell'abilitazione non è necessario aggiungere ulteriori documenti alla richiesta.

Il documento PDF di Abilitazione deve essere firmato digitalmente e superare l'esame di validità della firma eseguito dal Sistema. Solo in caso di messaggio di firma valida (proposto all'inizio della pagina dopo il caricamento del file) il file firmato verrà caricato a sistema e consentirà di proseguire la compilazione della richiesta. Nel caso il messaggio indichi problemi con la firma digitale, la segnalazione non è dovuta ad una problematica tecnica del portale, ma al caricamento di un documento con firma non valida o non correttamente firmato.

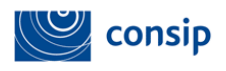

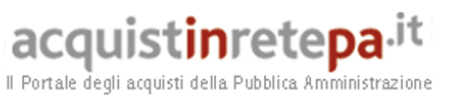

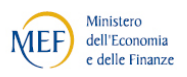

Pertanto suggeriamo a tal proposito di verificare che la firma usata sia valida ed aggiornata attraverso alcuni indirizzi web come https://www.firma.infocert.it/utenti/verifica.php,

https://postecert.poste.it/verificatore/servletverificatorep7m?tipoOp=10,

http://vol.ca.notariato.it, e contattare il proprio ente certificatore per valutare la necessità di effettuare eventuali aggiornamenti.

#### **7. Passo 7 – Conferma e Invio**

<span id="page-7-0"></span>Seleziona "**INVIO"** per concludere la procedura e inviare a Consip la tua richiesta di pre-abilitazione. **La tua richiesta consentirà di "migrare" la tua abilitazione nei Nuovi Bandi al momento della loro attivazione il 28 agosto. Fino a quella data resterà valida la tua abilitazione agli attuali Bandi MEPA.**